Illustrator CS3: Erst die Nachbesserung und die Erweiterung machen den Isolationsmodus interessant.

# Objekte isoliert verändern

*Im Isolationsmodus werden Gruppen oder Unterebenen isoliert, sodass Sie bestimmte Objekte einfach auswählen und bearbeiten können. Dabei werden alle anderen Objekte gesperrt. In Illustrator CS3 hat der Isolationsmodus bei den Symbolen grosse Vorteile.*

ANDREAS BURKARD Da haben manche Anwender nach der Installation des neuen Illustrator CS3 nicht schlecht gestaunt: Kaum machen sie einen Doppelklick auf gewisse Objekte, wird die Arbeitsfläche umgehend mit einer grau transparenten Farbe optisch stark zurückgefahren. Nur das doppelgeklickte Objekt bleibt in seiner Originalfarbe erhalten und kommt so viel besser zur Geltung. Willkommen im Isolationsmodus!

#### Wie war das vorher?

Damit Sie den Isolationsmodus besser verstehen, muss ich Sie kurz in die frühere Illustrator-Version zurückführen. Der Isolationsmodus hielt in Illustrator CS2 (entspricht der Version 12) Einzug. In noch früheren Versionen mussten Sie eine Gruppierung aufheben, um einzelne Objekte zu bearbeiten oder entsprechende Objekte mit dem Direktauswahlwerkzeug auszuwählen. Ab Illustrator 10 konnten

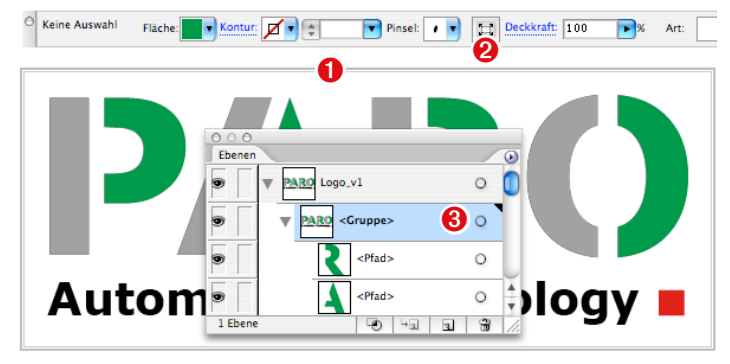

*Gewöhnungsbedürftiger Isolationsmodus von Illustrator CS2 mit einer Gruppierung.*

*Grauer Rahmen als Symbol einer Isolation. Vorteil: Objekte können nun trotz Gruppierung einzeln bearbeitet werden.* ➊

*Schaltfläche in der Steuerungspalette, um den Isolationsmodus zu beenden.* ➋

*Eine Gruppierung dargestellt in einer Unterebene. Der kleine Kreis auf der rech-*➌*ten Seite der Unterebene kann Objekte innerhalb einer Gruppierung auswählen.*

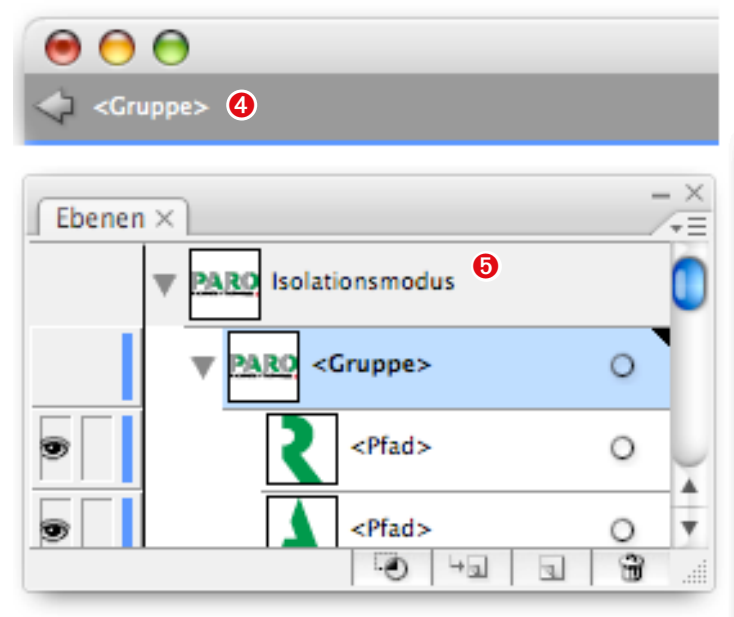

*Wesentlich besser kann der Isolationsmodus in Illustrator CS3 verwaltet werden.*

*In der linken Ecke des Dokumentfensters sehen Sie, dass der Isolationsmodus*  ➍ *zugeschaltet ist. Ein Text zeigt, was sich im Isolationsmodus befindet. Sie können diesen Modus mit einem Klick auf den Pfeil einfach wieder beenden.*

*Auch die Ebene zeigt an, dass Sie sich nun im Isolationsmodus befinden.* ➎

Objekte innerhalb einer Gruppierung auch über die Unterebenen ausgewählt werden.

Wenn Sie in Illustrator CS2 eine Gruppierung doppelklicken, erscheint ein grauer Rahmen *ausserhalb* der Gruppierung. Sie treten so gewissermassen in die Gruppierung hinein und können einzelne Objekte innerhalb der Gruppierung bearbeiten. Das ist praktisch, doch die Darstellung und vor allem das Verlassen dieses Sondermodus sind in CS2 nicht gut gelöst.

#### Was war nicht optimal?

Der Hauptkritikpunkt der Anwender, die das Isolationskonzept in Illustrator CS2 an sich verstanden haben, war die unlogische Handhabung zur Deaktivierung des Isolationsmodus: die erzwungene Überführung in einen speziellen Modus ohne logische Rückführung in den Normalzustand. Dies kam in Illustrator CS2 schlecht an. Es gibt zwar die kleine Schaltfläche in der Steuerungspalette, doch die blieb vielen Anwendern verborgen.

Die meisten Illustrator-CS2-Anwender mochten diesen aufdringlichen Modus nicht. Viele Anwender machten mit dem Auswahlwerkzeug irgendwo auf der Arbeitsfläche einen verzweifelten Doppelklick, um diesen «klebrigen» Modus wieder loszuwerden. *«Vorsicht beim Doppelklicken auf gewisse Objekte!»*, das blieb in den Köpfen vieler Gelegenheitsanwender hängen.

Adobe war gefordert und musste

nachbessern. Jetzt – in Illustrator CS3 – kann der Isolationsmodus über einen augenfälligen Pfeil beendet werden.

#### Isolation und Pfadansicht

Grundsätzlich kann der Isolationsmodus einer Gruppierung in der Vorschau und in der Pfadansicht eingesetzt werden. In Illustrator CS2 zeigt der Isolationsmodus konsequent die Pfadansicht über die Objekte innerhalb und ausserhalb des Modus. Ein Unterschied ist da in CS3 zu beobachten. Der Isolationsmodus kann zwar nach wie vor in der Vorschau und in der Pfadansicht verwendet werden. Doch in der Pfadansicht werden die isolierten Bereiche nur noch in der Vorschau gezeigt. Das sieht in Illustrator CS3 vorteilhafter aus, doch bei Formeditierungen, vor allem von 3D-Objekten, war die Pfadansicht im Isolationsmodus hilfreicher.

#### Von Flash abgeguckt

Die Firmenübernahme von Macromedia durch Adobe hat in der Creative Suite CS3 ein Gesicht erhalten. So stammt denn auch die verbesserte Darstellung des Isolationsmodus von Flash. Dadurch wurde der Isolationsmodus in Illustrator CS3 auf die Symbole ausgeweitet.

Wie in der Vorgängerversion kann der Isolationsmodus auch bei Maskierungen von Bildern und Objekten vorteilhaft genutzt werden. Er steht auch bei Angleichungen zur Verfügung. Bei

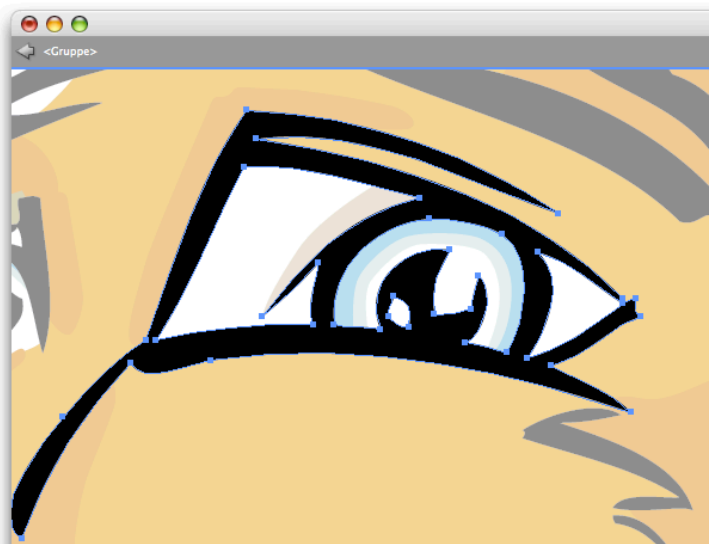

*Die Darstellung des Isolationsmodus in Ilustrator CS3 ist optisch hervorragend gelöst. Die Gruppe bleibt in der Originaldarstellung und die restlichen Bereiche werden abgeschwächt dargestellt und sind gesperrt.*

zusammengesetzten Pfaden ist jedoch kein Isolationsmodus vorhanden.

#### Mit Symbolen arbeiten

Ein Symbol ist ein Vektor- oder Pixelobjekt, das Sie in Ihren Dokumenten wieder verwenden können. Die Erstellung eines Symbols ist sehr einfach. Dazu müssen Sie die Grafik einfach in das Symbolbedienfeld ziehen, wo sie abgelegt wird. Die dokumenteigenen Symboleinträge können wiederum über eine Symbolbibliothek mit anderen Anwendern ausgetauscht oder für andere Dokumente verwendet werden.

Wenn Sie beispielsweise einen Fisch als Symbol definieren, können Sie diesen Fisch als mehrfache Instanz per Drag&Drop in das Dokument einfügen oder mit dem Sprühwerkzeug auftragen. Jede Instanz des Symbols ist mit dem Symbol im Symbolbedienfeld oder mit einer Symbolbibliothek verknüpft.

Durch die Verwendung von Symbolen haben Sie Vorteile. Zum einen kann die Dateigrösse kleiner gehalten werden. Zum anderen müssen Sie nur ein Symbol im Isolationsmodus ändern, und alle Instanzen auf der «Bühne» des Dokumentes ändern sich. Durch das beliebige Aufsprühen eines Symbols mit dem Sprühwerkzeug können Sie viel Zeit einsparen.

### Symbole bearbeiten

Wird ein Symbol mit dem Sprühwerkzeug aufgesprüht, so handelt es sich um eine Symbolgruppe. Eine Symbolgruppe erkennen Sie beim Auswählen. Es erscheint ein Begrenzungsrahmen um alle Objekte. Falls Sie nun die Form oder die Farben einer Symbolgruppe ändern möchten, müssen Sie das entsprechende Symbol im Symbolbedienfeld doppelklicken. Sie gelangen so in den Isolationsmodus, wo Sie die Änderung vornehmen können. Nach dem Verlassen des Isolationsmodus passen sich alle Instanzen an.

Symbole können auch aus dem Symbolbedienfeld einzeln per Drag&Drop platziert werden. Für die Bearbeitung dieser Symbole im Isolationsmodus reicht ein Doppelklick auf das platzierte Symbol direkt im Dokument.

## Der Autor

*Andreas Burkard arbeitet als Grafikdesigner. Er ist dipl. Erwachsenen-*

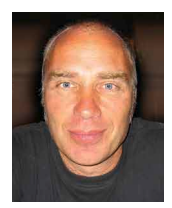

*ausbilder und Experte der Adobe Creative Suite. Zu seinen Kernkompetenzen gehört seit vielen Jahren das Training der Adobe-Programme InDesign, Illustrator, Acrobat und Photoshop. www.BurkardPublishing.ch www.creative-college.ch*

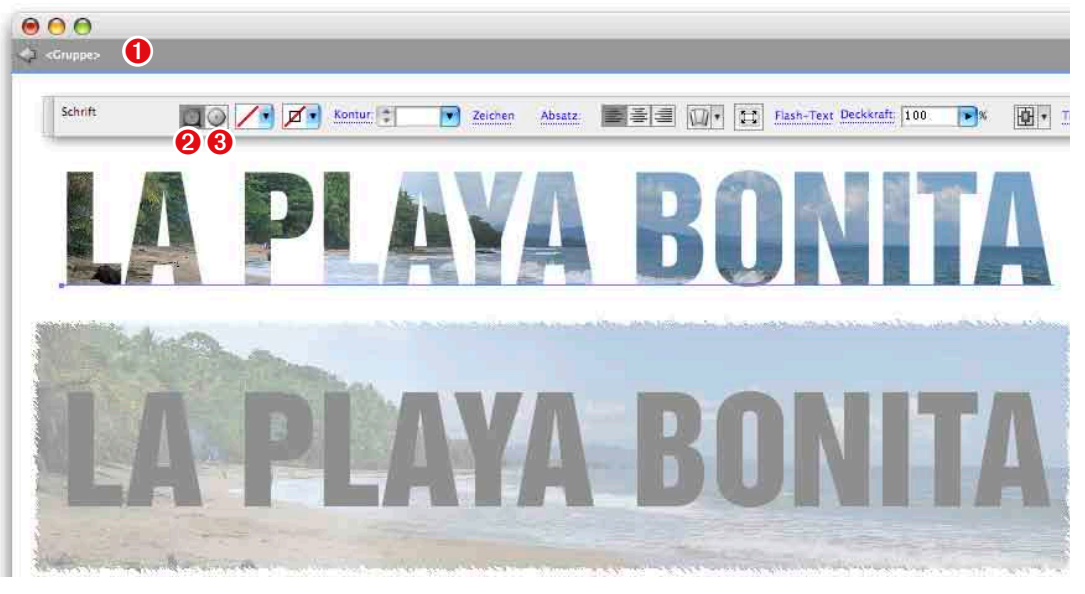

*Ein Bild in einen Text einkopieren: Text über dem Bild platzieren (keine Pfadumwandlung nötig). Beide markieren und Befehl-7 auf Mac bzw. Ctrl-7 auf Windows drücken. Ein Doppelklick auf diese Schnittmaske, und Sie befinden sich im Isolationsmodus.*

- *Der Pfeil in der linken Ecke des Dokumentfensters beendet den Schnittmasken-Isolationsmodus.* ➊
- *Symbol für die Bearbeitung des Schnittmaskenobjekts. Bei einem Text müsste die Schrift dazu in Pfade umgewandelt sein.* ➋
- *Symbol für die Bearbeitung des Inhalts der Schnittmaske. Sie können so einen anderen Ausschnitt bestimmen.* ➌

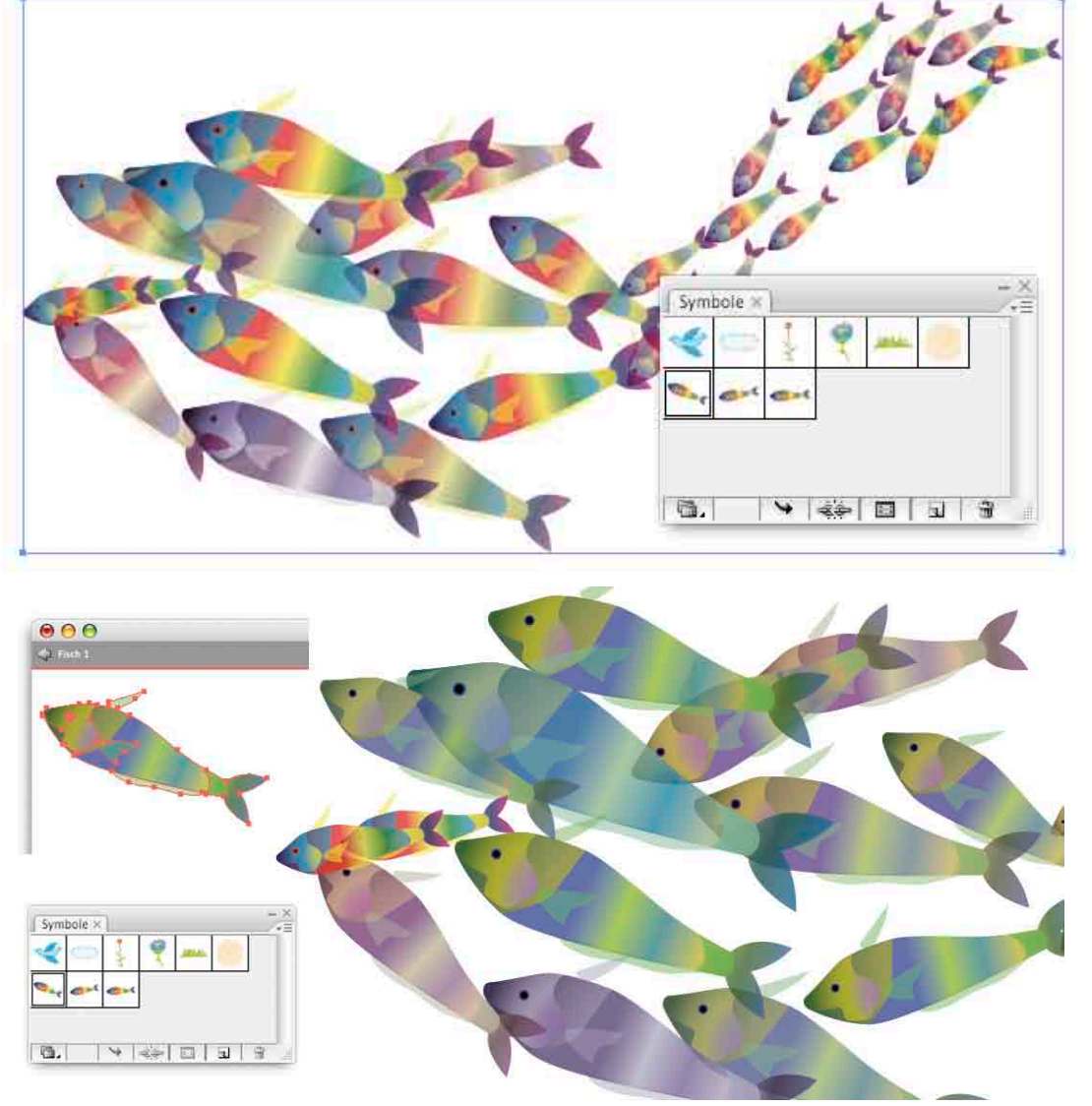

*Um eine Symbolgruppe zu bearbeiten, müssen Sie das Symbol im Symbolbedienfeld doppelklicken. Im Isolationsmodus können Sie Änderungen des Symbols in der Form und in der Farbe vornehmen. Nach dem Verlassen des Isolationsmodus wird die Änderung an die Instanzen automatisch übertragen.*